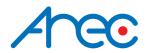

# **LS-2**

# **Media Station**

User Manual | English

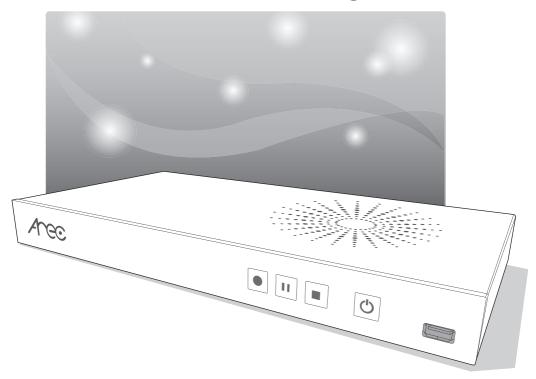

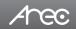

# Table of Contents

| Introduction                            | 4  |
|-----------------------------------------|----|
| Specifications                          | 4  |
| Package Contents                        | 4  |
| Product Appearance                      | 5  |
| Connection                              | 6  |
| Front Panel Buttons and Indicators      | 7  |
| External Control via USB Numeric Keypad | 8  |
| Getting start                           | 8  |
| Overview of the Web Interface           | 8  |
| Chapter 1 Administrator                 | Ç  |
| 1.1 Media I/O                           | Ç  |
| 1.1.1 Video inputs                      | 10 |
| 1.1.1.1 Content / Cam 1                 | 10 |
| 1.1.1.2 Advanced configuration          | 11 |
| 1.1.2 Network device manager            | 12 |
| 1.1.3 PTZ control port                  | 13 |
| 1.1.4 Audio                             | 13 |
| 1.1.5 Display                           | 14 |
| 1.2 Video                               | 14 |
| 1.2.1 Recording                         | 15 |
| 1.2.2 Streaming                         | 16 |
| 1.2.3 Content                           | 19 |
| 1.2.4 Theme                             | 19 |
| 1.3 Storage                             | 21 |
| 1.4 Scheduler                           | 22 |
| 1.5 Upload                              |    |
| 1.6 System                              | 26 |
| 1.6.1 System settings                   | 27 |
| 1.6.2 Network ·····                     | 28 |
| 1.6.3 Firmware                          | 29 |
| 1.6.4 Configuration                     | 29 |
| 1.7 Account                             |    |
| Chapter 2 Director                      |    |
| 2.1 Local Director                      | 31 |

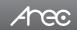

# Table of Contents

| 2.1.1 Preview                                     | 31 |
|---------------------------------------------------|----|
| 2.1.2 Toolbar                                     | 32 |
| 2.1.2.1 Theme and Display                         | 32 |
| 2.1.2.2 Recording, Streaming control and Snapshot | 33 |
| 2.1.2.3 Playback Video                            | 34 |
| 2.1.2.4 Settings                                  | 36 |
| 2.1.2.5 Others                                    | 37 |
| Chapter 3 Video Manager                           | 38 |
| 3.1 Video Management                              | 38 |
| 3.1.1 Upload the recording                        | 39 |
| 3.1.2 Download the recording                      | 39 |
| 3.1.3 Delete the recording                        | 39 |
| 3.1.4 Playback the recording                      | 40 |
| 3.1.5 Edit the recording information              | 40 |
| 3.1.6 Edit the bookmark information               | 41 |
| 3.2 Snapshot Management                           | 41 |
| 3.2.1 Upload the photo                            | 42 |
| 3.2.2 Download the photo                          | 42 |
| 3.2.3 Delete the photo                            | 42 |
| 3.2.4 Preview the photo                           | 43 |
| Table of On Screen Disaplay Icons                 | 44 |

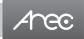

# Introduction

Featuring a compact and stand-alone design, AREC LS-2 Media Station consists of diverse features and functionality, including multi-signals capturing, recording synchronously, codec, streaming online, live broadcasting, and web-based monitor page, providing complete presentation or lecture capture solution.

# **Specifications**

| •                                |                                                                                                    |
|----------------------------------|----------------------------------------------------------------------------------------------------|
| Product Name                     | Media Station                                                                                                    |
| Model Name                       | LS-2                                                                                                    |
| Dimension                        | 354mm(L) x 188.2mm(W) x 46mm(H)                                                                                                    |
| Weight                           | 1420g                                                                                                    |
| Power Requirement                | 12V/2A                                                                                                    |
| Power Consumption (Max.)         | 24W (Max.)                                                                                                    |
| Operating Temperature / Humidity | 0°C ~ 40°C / 90%                                                                                                    |
| Maximum normal load description  | Insert 1 IP CAM to LAN port or insert 2 video signals (either HDMI or VGA input). Using external USB flash to record the transcoded video/audio. And output the transcoded video/audio to both HDMI and VGA port. |

# **Package Contents**

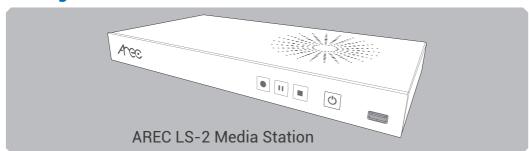

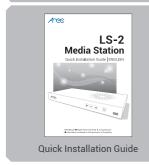

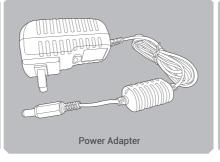

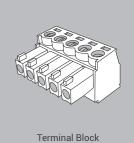

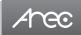

# **Product Appearance**

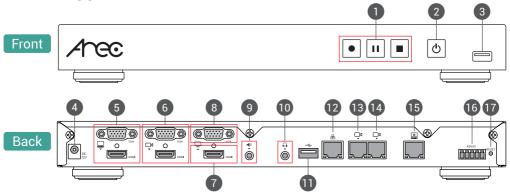

| No. | Name                   | Brief introduction                                                |
|-----|------------------------|-------------------------------------------------------------------|
| 1   | Record function keys   | Control the Record, Pause, Stop function                          |
| 2   | Power                  | Power on/off the device                                           |
| 3   | Front USB port         | For external USB storage device* Firmware update through USB disk |
| 4   | Power port             | 12V / 2A                                                          |
| 5   | Video input            | VGA / HDMI input source for PC [ 📮 ]                              |
| 6   | Video input            | VGA / HDMI input source for camera [□੍ਰ1]                         |
| 7   | Video output           | HDMI preview output                                               |
| 8   | Video output           | VGA loop thru from input [ ]                                      |
| 9   | Audio input            | Line audio input                                                  |
| 10  | Audio output           | Line audio output                                                 |
| 11  | Back USB port          | USB interface for camera control over RS-232                      |
| 12  | Network port           | RJ-45 Ethernet connector for network connection                   |
| 13  | Network camera input 1 | RJ-45 Ethernet connector for network camera input source          |
| 14  | Network camera input 2 | RJ-45 Ethernet connector for network camera input source          |
| 15  | Setting port           | RJ-45 Ethernet connector for device configuration and control     |
| 16  | RS-232                 | Captive screw connector for control over RS-232                   |
| 17  | Reset button           | Restoring devices to its factory default state                    |

NOTE: The LS-2 can detect and record to USB storage devices using FAT32, NTFS file systems.

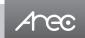

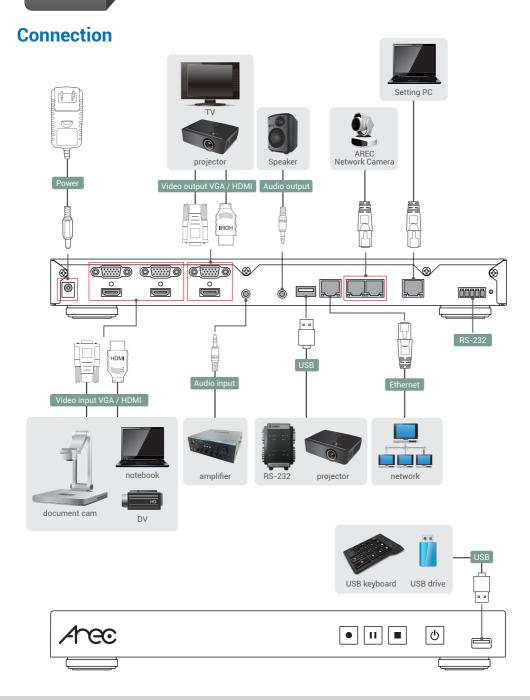

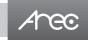

# **Front Panel Buttons and Indicators**

| Button                | Button Display method of indicator     |                                          |
|-----------------------|----------------------------------------|------------------------------------------|
|                       | Record button glows red continuously.  | Recording in progress.                   |
| Record / Pause / Stop | Record button flashes red rapidly.     | Recording is paused.                     |
| necola / Pause / Stop | Record button flashes red slowly.      | Recording is being finalized.            |
|                       | Solid red.                             | Device is powered, yet not booted up.    |
|                       | Green and red light flash alternately. | Device is booting up.                    |
| (l)                   | Solid green.                           | Boot up completed.                       |
| Power                 | Fast flashing red.                     | Device is shutting down.                 |
|                       | Fast flashing green.                   | Firmware updating.                       |
|                       | Slow flashing red.                     | Fan is abnormal.<br>Storage is abnormal. |

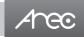

# **External Control via USB Keypad**

Insert the keyboard into the Media Station's USB hole, let USB numeric keypad as function keys to control the Media Station.

| Button | Brief introduction | Button    | Brief introduction            |
|--------|--------------------|-----------|-------------------------------|
| 1      | Theme 1            | Backspace | All input volume mute/unmute  |
| 2      | Theme 2            | -         | All input volume down         |
| 3      | Theme 3            | +         | All input volume up           |
| 4      | Theme 4            | Enter     | Record                        |
| 5      | Theme 5            | ESC       | Power off                     |
| 6      | Theme 6            | Z•z       | Change Background             |
| 7      | Theme 7            | X•x       | Change Layout                 |
| 8      | Theme 8            | C·c       | Change Overlay                |
| 9      | Theme 9            | V • v     | Live streaming on/off         |
| /      | Pause              | B∙b       | Playback last record video    |
| *      | Stop               | A•a       | All output volume up          |
| 0      | Change Display     | S•s       | All output volume down        |
|        | Snapshot           | D•d       | All output volume mute/unmute |

# **Getting start**

Connect PC to the setting port of Media Station with standard network cable. Open up the browser, and input 192.168.11.254 in the browser page. Log in Administrator with default username admin and password admin, then entering the LS-2 system Administrator webpages.

#### **Overview of the Web Interface**

LS-2 web interface has three user types, which are described in detail in the following chapters:

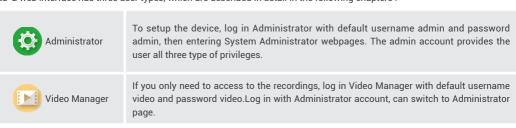

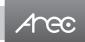

# **Chapter 1 Administrator**

The Administrator web pages provide a system administration interface of the LS-2: it can perform Media I/O, Video, Storage, Scheduler, Account, Upload, System settings and confirm operations. The Media I/O settings make sure each input source are properly connected, and adjust the audio volume. The Video setting pages configure the recording, streaming, and other functions which define the content being recorded. System are pages contain basic settings and information of this device. Click is icon can switch to Video Manager page.

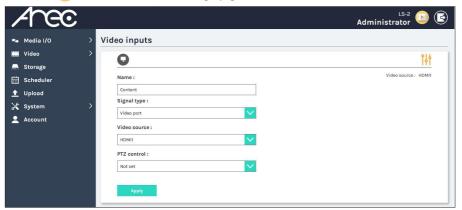

#### 1.1 Media I/O

Display

The pages within Media I/O include the following:

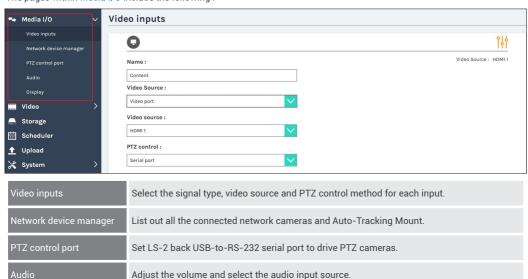

www.arec.com 9

Set the LS-2 on screen display language, video output settings and color adjustment.

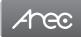

#### 1.1.1 Video inputs

The LS-2 is capable to process up to four video inputs. The name of these inputs are user configurable; by default are Content and Cam 1.

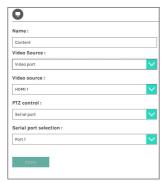

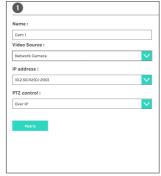

#### 

■ Video Source can be choose from Network Camera, Encoder or Video port. The last option is available only for the first two video inputs.

| Video port     | Select Video source: The LS-2 provides VGA and HDMI input options for video port. If only one of those is connected, the system would detect and automatically switch to source of signal. If both options are connected, select one in between. |
|----------------|----------------------------------------------------------------------------------------------------|
| Network Camera | Select IP address: Select from the camera ip address drop list of those available.  Note: A login authentication with the camera might be required. See Media I/O\ Camera manager for more details.                                              |
| Encoder        | Select Protocol: The available options are RTP, RTSP, or RTMP. Enter the primary and secondary url/port number.                                                                                                    |

■ PTZ control: The LS-2 is highly integrated with PTZ cameras and provides two control methods, Over IP or via Serial port.

| Serial port            | Select this option when the appointed camera uses RS-232 PTZ control protocol. Then complete the Serial port selection from drop list Port 1~4. See Media I/O\ PTZ control port for more details.                                                                                                    |
|------------------------|----------------------------------------------------------------------------------------------------|
| Over IP                | The option is available when the specified signal type is a network camera. Select this option if that camera supports networking PTZ control.                                                                                                    |
| Auto-Tracking<br>Mount | Select IP address: Select from the TP-100 ip address drop list of those available.  Select Tracking mode: off / Auto-Tracking / Auto-Tracking (pan only), the default is the Auto-Tracking.  Note: A login authentication with the TP-100 might be required. See Media I/O\ Network device manager for more details. |

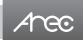

#### 1.1.1.2 Advanced configuration

A preview use and further configuration of the video input is provided. After the video input setting is successfully applied, click \(\frac{1}{2}\) to enter the advanced configuration page. In the case of a PTZ camera, the direction control panel, zoom in/out control bar, and up to 8 preset positions are enabled.

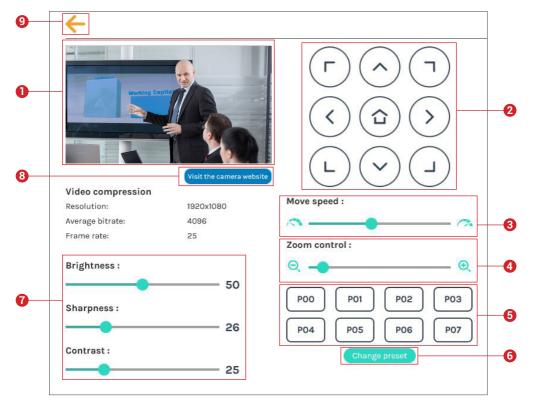

- 1. The video input preview.
- 2. Direction control panel: Click the arrow buttons to move the camera.
- 3. Movement speed: Move leftward or rightward to set slower or faster the camera is moving.
- 4. Zoom in/out: Click the buttons or drag on the control bar.
- 5. Preset positions: Click the buttons to command that the camera go to the preset position.
- 6. Change preset: Click the button to modify the preset positions. Select any of the P00~P07, move the camera to the desired position by using the direction control panel or using the zoom in/out control. Click Save button to complete the change or click Cancel button to give it up.
  - Note: If you use AREC CI-xxx network camera with TP-100, you can change preset of TP-100's Home.
- 7. Brightness, sharpness, and contrast: Slide the adjust bar leftward or rightward to change the camera image settings.
- 8. Visit the camera website: Click this Visit the camera website button to enter the webcam management web site, input the verification code as prompted.
- 9. Click  $\leftarrow$  button at upper left corner to return to the last page.

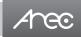

#### 1.1.2 Network device manager

The system automatically scans and lists the network cameras and Auto-Tracking Mount connected to the Media Station once entering the [ Network device manager ] page. You may click Refresh button to scan again. Click Login button and the login authentication dialog pop out.

Enter the username and password of the camera or Auto-Tracking Mount to complete the authentication. Take AREC network camera for example,enter the default username and password admin/ admin. The status then changes to OK, which indicates it is available for video input selection.

Note: If you fail to find your camera by clicking on "Refresh", please select "Signal type" to "Encoder" in the "Video Inputs" and fill in your camera information.

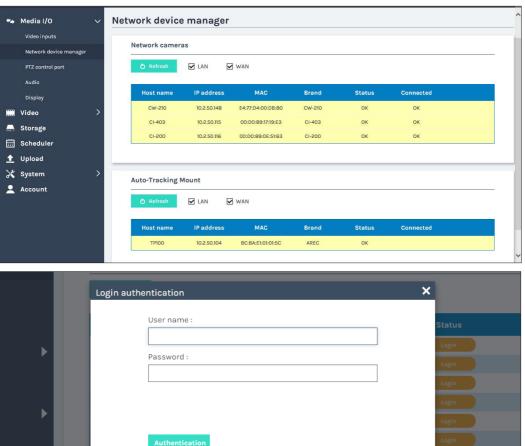

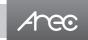

#### 1.1.3 PTZ control port

The LS-2 facilitate the web-based users control PTZ cameras using RS-232 protocol. Connect an USB-to-RS-232 adapter to the LS-2 back USB port in advance. Before making any changes to this page, please get to know about the RS-232 settings of the desired PTZ camera. The following configurations must be identical to the external device settings.

- · Protocol: Available options are VISCA, PELCO-D, and PELCO-P;
- Address: Set according to the camera address for RS-232 communication. VISCA: 1-7, PELCO D/P. 1-255;
- Baud rate: 2400, 4800, 9600, and 115200

Note: Support USB to RS-232 serial port adapter with chip PL2303 or FT4232H.

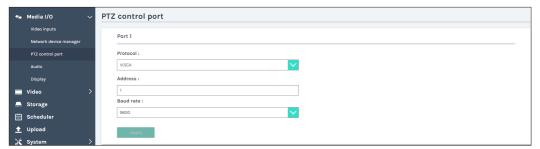

#### 1.1.4 Audio

Adjust volume and select the audio input source.

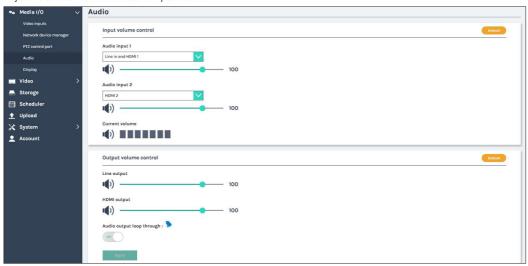

Input volume control - Users can select the sound source from the drop-down menu of Audio input 1 or Audio input 2. Tune the recorded volume from each audio input. Configurable range of sound input is 0-125. The nearby volume meter indicates the encoded audio current volume.

Output volume control - Adjust the Line output or HDMI output volume.

Set Audio output loop through on/ off.

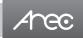

#### 1.1.5 Display

Set the LS-2 on screen display language, video output settings and color adjustment.

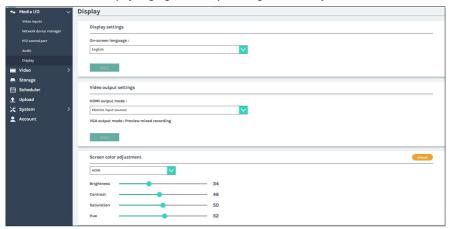

On-screen language: Change the GUI language.

Video output settings: Setting the HDMI display Monitor input sources or Preview mixed recording Screen color adjustment(HDMI and VGA): Change the Brightness, Contrast, Saturation and Hue

#### 1.2 Video

The pages within Video construct a collection of settings that defines the operating characteristics for a streaming/recording, include:

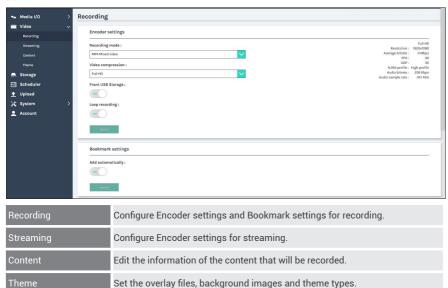

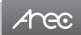

#### 1.2.1 Recording

Set up the Encoder settings and Bookmark settings for recording.

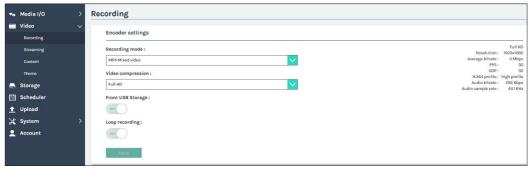

#### **Encoder settings**

- Recording mode: Available options are MP4 Mixed video and MP4 Mixed video/ Original source.
- Video compression: There are 7 preset recording video compression profiles for different resolution and bitrate. Select one to see the option details on the right side. You may customize your own user defined option.
- Front USB recording: Set ON/OFF to enable/disable LS-2 front USB recording function. Make sure the front USB drive connected can be normally read and written and have enough space for the recorded files.
- Loop recording: Set ON/OFF to enable/disable LS-2 local storage recording rule.

Click Apply button at the bottom corner when finished to apply the settings.

| Profile name                                                                                                    | Video Resolution/ Bitrate                                     | Application description                                                                                                    |
|----------------------------------------------------------------------------------------------------|---------------------------------------------------------------|----------------------------------------------------------------------------------------------------|
| Full HD                                                                                                    | 1080p/ 4Mbps                                                  | Dynamic scene and large local hard disk recording.                                                                                                    |
| Internet Full HD                                                                                                    | 1080p/ 3Mbps                                                  | General scene and medium local hard disk recording.                                                                                                    |
| HD                                                                                                    | 720p/ 2Mbps Static scene and small local hard disk recording. |                                                                                                    |
| Internet HD                                                                                                    | 720p/ 1.5Mbps                                                 | Live broadcasting through the Internet.                                                                                                    |
| SD                                                                                                    | 480p/ 800kbps                                                 | Static scene for live broadcasting through the Internet.                                                                                                    |
| Mobile SD                                                                                                    | 480p/ 500kbps                                                 | Live broadcasting for portable mobile devices watching.                                                                                                    |
| Click button to open customization window as shown below, and click Save button to make the option changed.  User defined  User defined  User defined  User defined |                                                               | button to make the option    Secretarion   Secretarion   S |

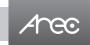

Bookmark settings - Set ON/OFF to enable add bookmark automatically. Click Apply button at the bottom corner when finished to apply the settings.

| Bookmark settings  |
|--------------------|
| Add automatically: |
| Apply              |

Add prefix to video filename: Use this description is added to the Video filename as a prefix string for Download and Upload.

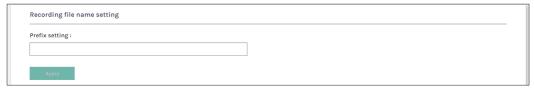

Audio shift- Adjust the delay of sound after video transmission. Synchronize the video and audio with consistency.

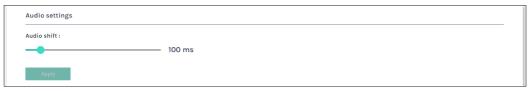

#### 1.2.2 Streaming

AREC Media Station support two streaming address with same video compression. The page provides user to change streaming settings. It is essential that the configurations follow the streaming protocol and recommended settings your server system supports.

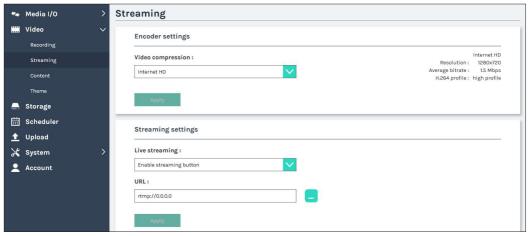

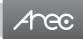

Video compression profile — There are 7 streaming video compression profiles for different resolution and bitrate. Select one to see the option details on the right side. You may customize your own user defined option. Click \_\_\_ button to open customization window as shown below, and click Save button to make the option changed.

Click Apply button at the bottom corner when finished to apply the settings.

Note: The resolution for streaming cannot be larger than that for recording.

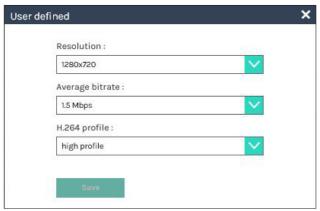

Live streaming : Select OFF/ Together with recording/ Streaming always/ Enable streaming button to setting live streaming ability.

Together with recording: Streaming and recording simultaneously

Streaming always: LS-2 always streaming

Enable streaming button: Enable streaming On/Off button on GUI

Click \_\_\_ button to open customization window as shown below, RTMP username/password and test for Wowza. Click Save button to make the option change.

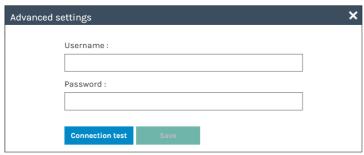

URL - The available protocol on the LS-2 are RTP and RTMP, the URL format is as follows:

| RTMP | In the protocol setting field, copy and paste the Server or Stream URL and Stream name provided by you CDN or server administrator in the format rtmp://serverurl/streamname. |
|------|----------------------------------------------------------------------------------------------------|
| RTP  | Enter the destination IP address and the port number where the streaming is played in the format rtp://@:1234. For example, rtp://226.10.24.32:7000                           |

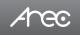

Followings are some popular examples for streaming settings.

Streaming to Facebook Live

Copy the contents of the Single Field, Server or Stream URL, and paste in the LS-2 streaming protocol setting field.

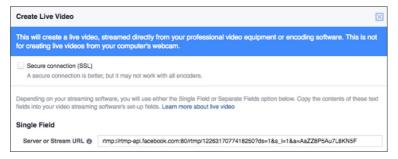

#### Streaming to Ustream

Combine the contents of both fields: RTMP URL and Stream Key, insert a slash between them. Paste this string into the LS-2 streaming protocol setting field. For example: rtmp:1.15059865.fme.stream.tv/ustreamVideo/15059865/5gmbz4RCa2 Hqt9SwtCYuCct6qS137Nar

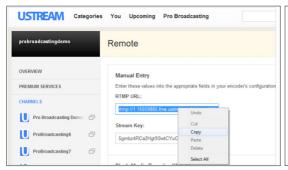

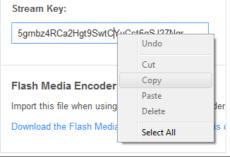

#### Streaming to YouTube Live

Combine the contents of both fields: Primary Server URL and Stream Name, insert a slash between them. Paste this string into the LS-2 streaming protocol setting field.

Streaming to a media player on a PC in the same LAN with the LS-2

Enter the destination IP address and the port number where the streaming is played in the format rtp://@:1234.

Unicast: For a single point connection, the destination IP must be set to the location where the stream is played.

Multicast: The destination IP must be multicast IP address where it can be shared with multiple viewers.

The LS-2 use IP address: 239.0.0.1 and port number: 5004 as the stream default. The available range of port number is 1024 to 65535.

To view the stream from a media player, open the URL in a media player, such as:

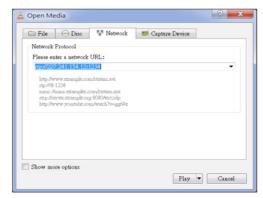

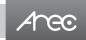

#### 1.2.3 Content

The LS-2 contains up to 13 user-configurable elements for describing content. These elements and texts will be saved in the recording data of the newly created content. Enter text in the content settings fields if desired. Click Apply button at the bottom corner when finished to apply the settings.

Note: These updates do not apply to the existing recordings. To edit the existing recording information, see Video Manager.

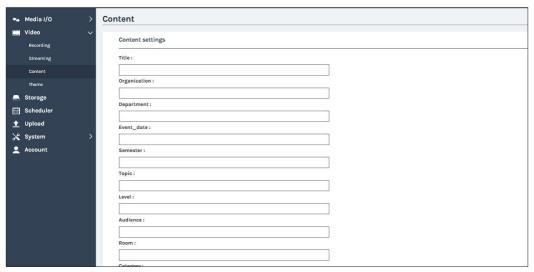

#### 124 Theme

LS-2 by factory default provides three overlays, three backgrounds and four themes.

Overlay: Select and delete the overlay. Click [ • ] button and select the desired file in the Open dialog box. The file name would appears with the newly uploaded image. Click Apply button at the bottom corner to apply the settings, or click [ Delete ] Cancel to give it up.

Note: The overlay file must be in PNG format, maximum size 1920px\*1080px.

Note: The user can use the mouse to drag the order of the display.

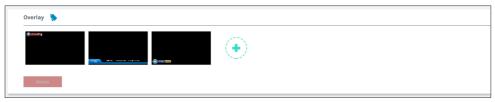

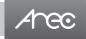

Background: Select and delete the background. Click [ ) button and select the desired file in the Open dialog box. The file name would appears with the newly uploaded image. Click Apply button at the bottom corner to apply the settings, or click [ Delete ] Cancel to give it up.

Note: The background file must be in PNG format, maximum size 1920px\*1080px.

Note: The user can use the mouse to drag the order of the display.

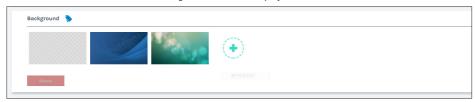

Theme: Theme is integrated with "Overlay", "Background" and "Layout". LS-2 by factory default provides four themes by different types of overlays, backgrounds and layouts. Click [ • ] to set the theme type. Input the theme name, and select the desired type of overlay, layout and background. Click Apply button at the bottom corner to apply the settings.

Note: The user can use the mouse to drag the order of the display.

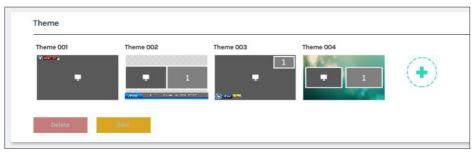

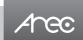

#### 1.3 Storage

The recording files produced by the LS-2 are stored on its own internal drive. This page provides user to set local storage drive or USB and reveals the disk information in the lower section.

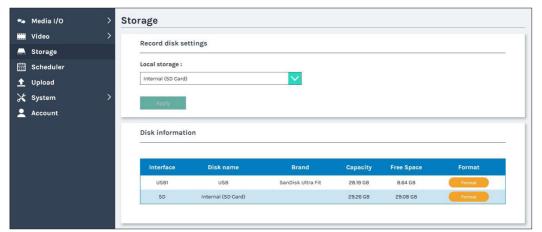

Record disk settings-

Local storage: The internal drive of LS-2 is preset for storing the recorded files.

Click Apply after setup is completed. New setting takes effective from next recording being created.

Disk information- Displays disk information, available storage space and total capacity. Click "Format" to clean up the internal storage drive. A dialog box opens asking you to confirm the disk formatting. Click Confirm to permanently delete all recording packages.

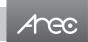

#### 1.4 Scheduler

The Schedule Settings page allows the administrator privileges to choose how to obtain presentation schedules and, if appropriate, import calendars or connect to Google Calendar. Start video recording automatically at the date and time specified in a calendar schedule.

Available options are Manual Calendar import, and Periodic Calendar import.

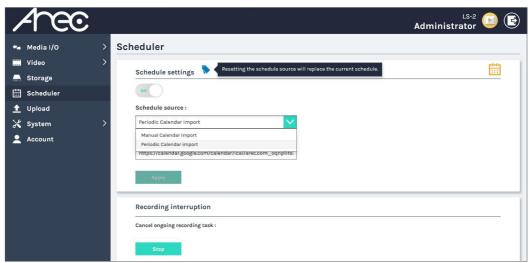

Manual Calendar import: Importing iCalendar files manually

Periodic Calendar import: Importing iCalendar files automatically

Disable Recording functions if Schedule Record is on

- a. Local director: record button
- b. Front Panel (record/pause/stop)
- c. USB Keyboard (record/pause/stop)
- d. Front USB recording off

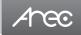

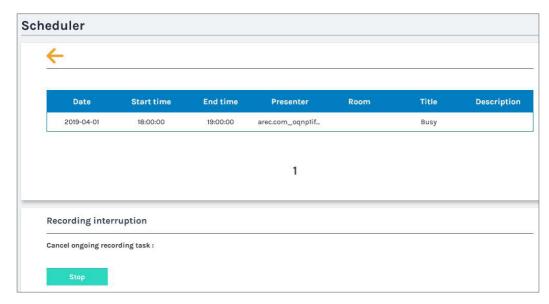

Recording interruption: Manually stop current schedule

Click Open Scheduled Events page.

#### Manual Calendar import

- 1. Click Import. An Open window opens.
- 2. Locate and select the iCalendar file for import. The file must have a .ics file extension.
- 3. Click Open. The Open window closes and the file name is displayed within the Manual Calendar Import panel area. The Import button is active.
- 4. Click Apply. The event schedule is added and appears in the calendar on the Scheduled Events page.

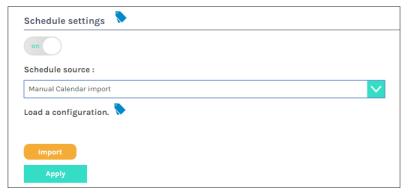

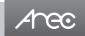

#### Periodic Calendar import

- 1. Enter the iCalendar URL in this field.
- 2. Click Apply. The event schedule is added and appears in the calendar on the Scheduled Events page.

Note: iCalendar Schedule can not be set to cycle, only accept single. Cannot set more than 2 pens to start at the same time. When setting the time overlap, the start time whichever is earlier.

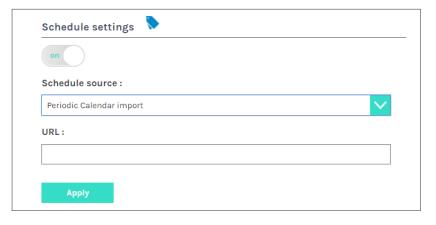

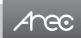

#### 1.5 Upload

The LS-2 is able to automatically upload recordings from its internal drive to a network server. In this page, user can configure the upload destination and tests the connection.

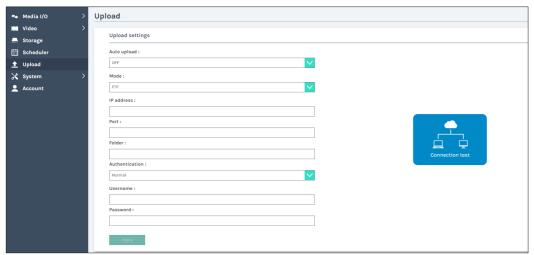

Auto upload- Select from the drop-down list. Start uploading "after recording is completed", or turn "OFF" the function. Followings to be configured according to the upload destination.

- Mode: Select network server type (FTP, SFTP).
- IP address, port, Configure these fields according to the upload destination.
- Folder: Enter the folder name of the upload destination.
- · Authentication: Configure this section according to the upload destination authentication method.

Connection test- Click the Connection test button to validate upload settings.

Click Apply after setup is completed. New setting is effective from next recording being created.

The upload status/result of the corresponding recordings is denoted in the Video Manager web pages.

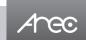

#### 1.6 System

The pages within System include the following:

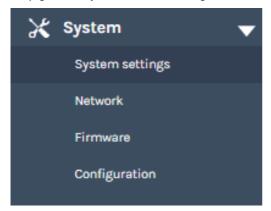

| System settings | Contains device identification, date and time configuration, and booting settings.                          |
|-----------------|----------------------------------------------------------------------------------------------------|
| Network         | The device IP assignment in the networking.                                                                 |
| Firmware        | Displays the current firmware version, and provides web-based user a way to update firmware for the device. |
| Configuration   | Export / Import the configuration.                                                                          |

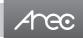

#### 1.6.1 System settings

The basic information and initial date/time of this device are configured here.

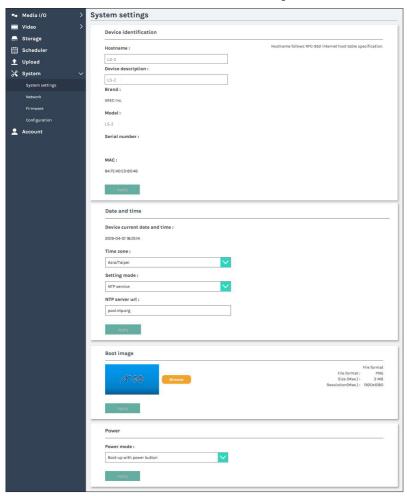

Device identification - Set the name (device description) for this device.

Date and Time – Set the device date, time, and time zone manually/ be synchronized to PC, or with an external NTP (network time protocol) server.

Boot image — Change the boot screen image. The boot screen is the image you will see when you boot up the device.

Click Browse button and select the desired file in the Open dialog box. The file name would appears with the newly uploaded image. Click Apply button at the bottom corner to apply the settings, or click Cancel to give it up.

Power - Choose how to turn on the device.

Note: The boot screen file must be in PNG format, maximum size 1920x1080px.

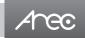

#### 1.6.2 Network

By default LS-2 uses DHCP to obtain an IP Address via a router or any DHCP server. To use a static IP address for your device, configure the network settings in this webpage.

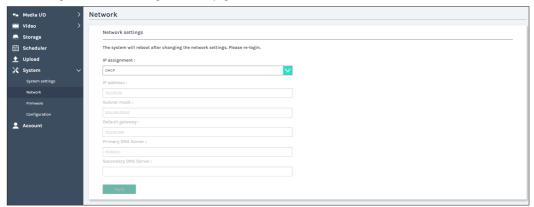

IP assignment – Select DHCP to have IP address be allocated by a router or any DHCP server being connected; or Select Static IP and enter the required network settings including IP address / subnet mask / default gateway/ DNS server.

Click Apply at lower right corner, click Confirm in popup dialog box.

Note: The system will automatically reboot to complete the network settings. Login the updated IP address after the system restarts.

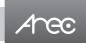

#### 1.6.3 Firmware

This page displays the device firmware version. To update the firmware, click "Update" and a dialog box opens asking you to select the file. Select the desired file and click "Open", the dialog box closes and the file name appears underneath. Click "Apply" to start firmware update. Click "Cancel" if the uploaded file is no longer wanted.

Note: System will reboot automatically when the firmware update is completed. It might takes a few minutes. Do not shutdown/ power off the system during firmware updating.

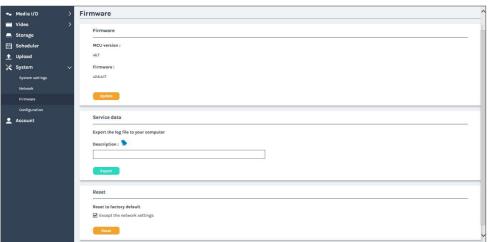

Service data: Export the log file to your computer or upload it to the Customer Service Server. Input the file name, and then click "Export" or "Upload".

Note: The length of the string is 0~16 characters, allowing letters, numbers, symbols 11(~!@\$\%^&\*-+\_).

Reset: Reset to factory default. Check if you want to keep your network settings, and click "Reset". The dialog pop out and ask you "System will reboot after updating, continue?

" Click "Confirm" to start reset.

#### 1.6.4 Configuration

You can export or import the configuration in this page:

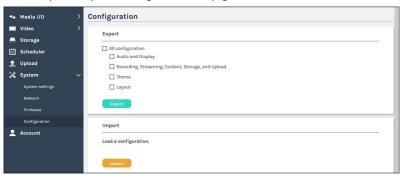

Export: Select the configuration to export and click "Export".

Import: Click "Import" to load a configuration.

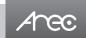

#### 1.7 Account

Users can set the system account password etc.

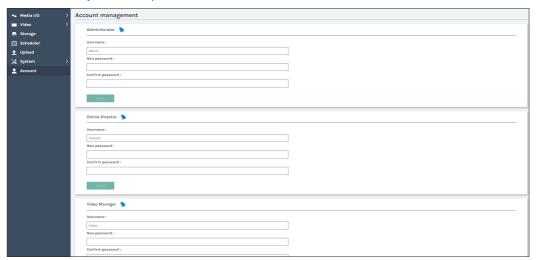

Changing username and password with Administration/ Online Director / Video Manager:

- (1) New User: Enter a user login name that you want.
- (2) New Password: Enter the user login password that you want.
- (3) Confirm Password: Requires you to enter your password again for confirmation.
- (4) Click Apply.

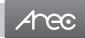

# **Chapter 2 Director**

#### 2.1 Local Director

The LS-2 Local Director operates on the screen after the USB port is connected to the mouse or projector. GUI allow user to control recording and have a live stream view on the display. The director control panel makes it easy to apply layout, select background, and control the audio recorded.

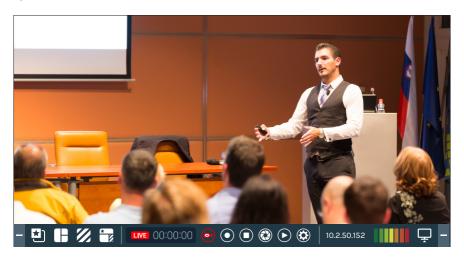

#### 2.1.1 Preview

This section briefly introduces the names of the various function buttons, and the functions will be introduced in the next section.

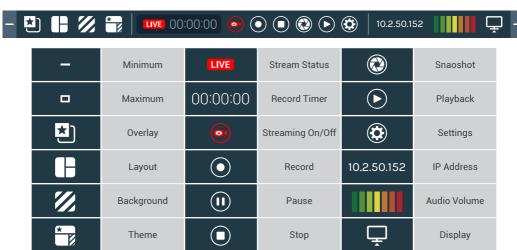

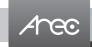

#### 2.1.2 Toolbar

Here will introduce the function of all buttons. We divide the function into many small parts to introduce it for easy reading.

#### 2.1.2.1 Theme and Display

There are five buttons for quickly switching recording overlay, layout, background, theme and display. Note: Overlay, Layout, Background and Theme cannot be switched during recording.

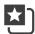

Name: Overlay

Function: Change Overlay

Brief introduction:

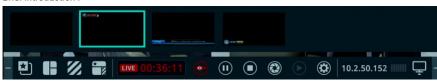

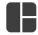

Name : Layout

Function: Change Layout

Brief introduction:

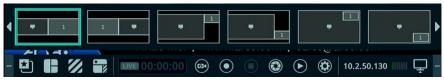

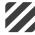

Name: Background

Function: Change Background

Brief introduction :

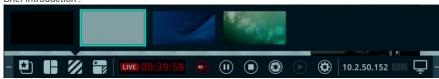

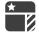

Name: Theme

Function: Change Theme

Brief introduction:

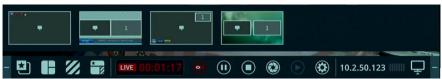

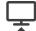

Name: Display

Function: Change Content / Cam 1 / Mixed video cycling

Brief introduction: Switch image sources to monitor individual image inputs.

The video output settings display Monitor input sources or Preview mixed recording, please refer to 1.1.5 Display

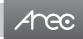

### 2.1.2.2 Recording, Streaming control and Snapshot

1. There are four buttons for quickly control video recording

| Name                | Function                    | Description                                                                                                    |
|---------------------|-----------------------------|----------------------------------------------------------------------------------------------------|
| <b>LIVE</b> Status  | Streaming status            | Status change to red while LS-2 live broadcast                                                                                                    |
| 00:00:00 Timer      | Record timer                | Timer change to red while recording                                                                                                    |
| Streaming Streaming | Streaming On/Off            | When administrator streaming setting: Enable streaming button                                                                                                    |
| Record              | Video recording             | The Record button is red to indicate active recording                                                                                                    |
| Pause               | Pause recording             | The preview video are suspended.<br>To resume recording, click Record.                                                                                                    |
| Stop                | Stop to end a recording     | -                                                                                                    |
| Snapshot            | Screen shot of the preview. | When not recording, the picture will be placed in the snapshot folder of the internal drive or front USB, and will appear in the Video Manger. When recording, the picture will be placed in the data set of the video(see 3.1.4 NO.6), and when the snapshot is taken, the bookmark will be automatically added. |

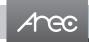

#### 2. video recording

#### Limitation

- 1. Video length(Max.): 8hr
- 2. If Front USB is FAT32, USB record size only 4 GB space time.

#### Rule

- 1. Loop recording off
  - a. Front USB recording off: If internal drive < 8hr: max = internal drive, show the dialog
  - b. Front USB recording on and internal drive < USB
    - If internal hard drive < 8hr : max = internal drive, show the dialog

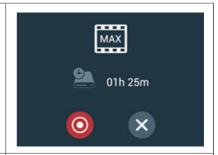

- 2. Loop recording off
  - c. Front USB recording on and internal drive > USB
    - If USB < 8hr: max = USB, show the dialog
- 3. Loop recording on (internal drive = 8hr)
  - a. Front USB recording on and internal drive > USB
    - If USB < 8hr: max = USB, show the dialog

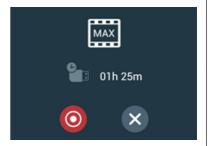

#### 2.1.2.3 Playback Video

■ Video list Dialog

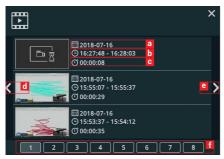

Show all videos saved in hard drive, three videos in one page.

- a.Date of video
- b.Start-End time of video
- c.Total time of video
- d.File list page up
- e.File list page down
- f. Video list pages, click to jump to different video list page.

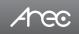

■ Playback mode functions

| 00:02:13                              |                                              |                                                                      |
|---------------------------------------|----------------------------------------------|----------------------------------------------------------------------|
| Name                                  | Function                                     | Description                                                          |
| Play/ Pause                           | Play/Pause video                             | While the video is playing, click to pause and click again to resume |
| Time bar                              | Show playback progress in bar                | Click any point on the bar will jump to correspondent time           |
| 00:00:00 Time<br>00:00:02 Information | Total recording time & current playback time | -                                                                    |
| Audio On/Off                          | Mute or resume playback audio                |                                                                      |
| Volume bar                            | Show playback volume level                   | Click any point on the bar will adjust to correspondent volume level |
| Bookmark                              | Bookmark of video                            | (The dialog will be introduced below.)                               |
| Switch sources                        | Change playback source                       | -                                                                    |
| Mixed video                           | Playback Mixed video                         | -                                                                    |
| <u>G</u> Content                      | Playback Content video                       |                                                                      |
| Cam 1                                 | Playback Cam 1 video                         | -                                                                    |
| Exit                                  | Exit the playback mode                       |                                                                      |

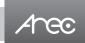

#### ■ Bookmark

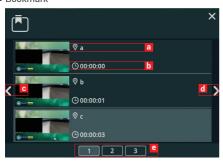

Show all Bookmark list attached with this playback video, three Bookmark item in one page.

- a. Bookmark Title
- h Time Point
- c. Bookmark list page up
- d. Bookmark list page down
- e. Bookmark list pages, click to jump to different video list page.

#### 2.1.2.4 Settings

- 1. Information
- a. Show device information: Hostname/ Device description/ IP address/ Model/ Version/ Brand
- b. Projector calibration: Some of the iFPD need to be calibrated before use. Using mouse control to click icon to start calibration. First appears the Touch Module list, select one and the calibration page will show. Using pen or finger to click on the center of the dot one by one. Totally 5 dots and each dot remain 30 seconds for time out.

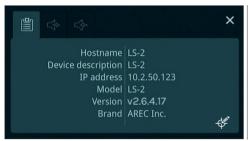

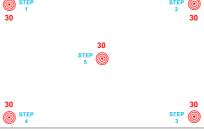

#### 2 Audio In / Out

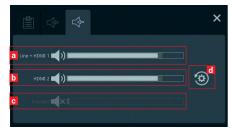

Audio Input Volume Control

- a. Line/ HDMI 1/ Line + HDMI 1: Mute/ Down/ Up
- b. HDMI 2 : Mute/ Down/ Up
- c. Encoder: Mute/ Down/ Up
- d. Default (Volume only)

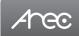

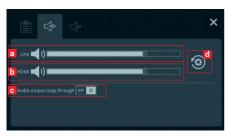

Audio Output Volume Control

a. Line: Mute/ Down/ Up b. HDMI: Mute/ Down/ Up

c. Audio output loop through: On/Off

Note:

Audio Loop-through Off: Local audio output does not include local

audio input (Audio 1, Audio 2)

d. Default (Volume only)

#### 2.1.2.5 Others

| Name        | Function     | Description           |
|-------------|--------------|-----------------------|
| 10.2.50.152 | IP Address   | Device WAN IP Address |
| 1111111     | Audio Volume | Audio volume meter    |

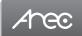

# **Chapter 3 Video Manager**

The LS-2 embedded Video Manager provides access to recordings produced by LS-2 itself and stored in the internal -storage drive or USB. The video and Snapshot lists are in descending order by the  $\underline{time}$  of occurrence.

Entering the Video Manager webpage via [Administrator] by clicking the button; or log in Video Manager from the initial login page with default username video and password video.

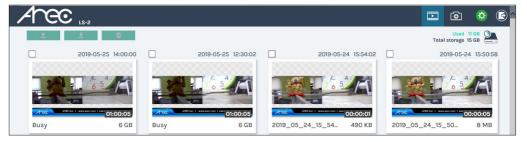

#### 3.1 Video Management

The Video Manager includes the following features:upload, download, delete, playback the recording and edit the recording information.

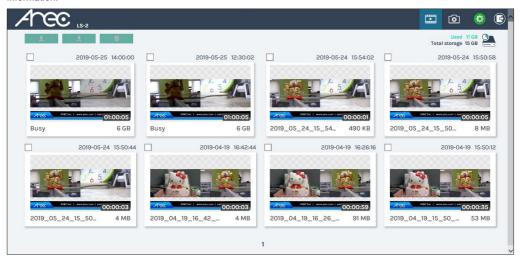

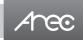

#### 3.1.1 Upload the recording

Select the desired recording and click to add it in the upload queue. The upload destination is pre-configured by system administrator. See Administrator\ Upload for more details. The LS-2 arranges the upload sequence automatically and indicates the upload status/result on the corresponding recordings. The following indicators are used:

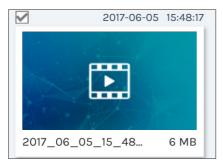

| Icon | Upload Status                                    |
|------|--------------------------------------------------|
| 13   | The recording package are uploaded successfully. |
| 1    | The recording upload is failed.                  |
| 1    | The recording is in the upload queue.            |
| 1    | The recording is uploading at this moment.       |

#### 3.1.2 Download the recording

Select the desired recording and click . Select Save if offered the choice to Open or to Save the package. The recording packages are downloaded to your computer included mp4 file and dataset file. These are typically saved to the default download location used by your browser.

The recording package may contain more than one .mp4 files if that is recorded in MP4 Mixed video/ Original source recording mode.

To separately download the files in the recording packages, click on the recording thumbnail and access those in the Content information page.

#### 3.1.3 Delete the recording

Recording packages can be deleted manually to make room for new recordings.

Select the recording and click in . A confirmation dialog box opens asking you to confirm the deletion. Click Confirm to permanently remove the recording packages. The list may not update immediately. Refresh the list by reloading this webpage.

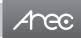

#### 3.1.4 Playback the recording

Click on the desired recording and you will be directed to the content information page. Use the player controls at the bottom of the window to watch the video.

There might be more than one files listed under the window if the content is recorded in MP4 Mixed video/ Original source recording mode. Select the video for playback by clicking on the image of the desired one.

The file size being download is shown within the button.

The title used for Mixed video is "Movie", and those for Original source(s) are the name of the corresponding video input(s); by default are Content and Cam 1. To separately download MP4 Mixed video/ Original source files, select the desired file and click Download.

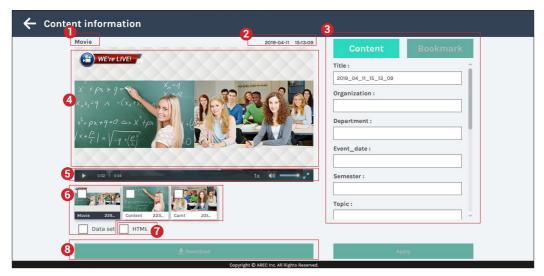

- 1. Title of the video file being played
- 2. Recording date and time
- 3. Edit the content fields
- 4. Playback window
- 5. Playback controls

- Video files and data set (files containing metadata, thumbnail images, and bookmarks.)
- 7. HTML file and thumbnail images
- 8. Download button

#### 3.1.5 Edit the recording information

If you require to edit the information of a recording, click on the desired recording and you will be directed to the content information page. Replace the existing text or enter new information in the content fields. Click APPLY to save the changes.

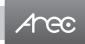

#### 3.1.6 Edit the bookmark information

If you require to edit the bookmark of a recording, click on the desired recording and you will be directed to the Bookmark page.

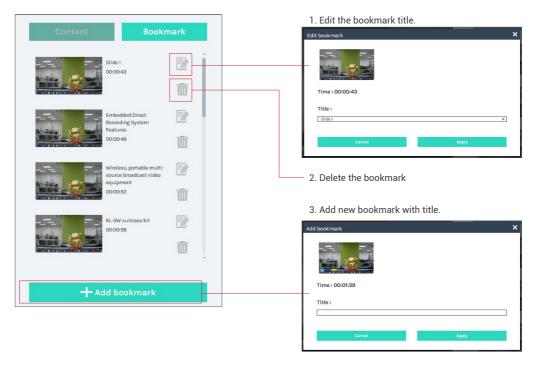

#### 3.2 Snapshot Management

The Snapshot Manager includes the following features:upload, download, delete, preview.

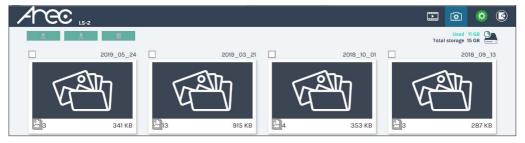

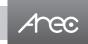

#### 3.2.1 Upload the photo

Select the desired photo folder and click 1 to add it in the upload queue. The upload destination is pre-configured by system administrator. See Administrator\ Upload for more details. The LS-200 arranges the upload sequence automatically and indicates the upload status/result on the corresponding folders. The following indicators are used:

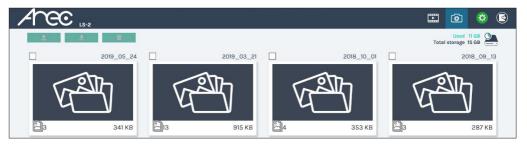

| Icon | Upload Status                               |
|------|---------------------------------------------|
| 13   | The file package are uploaded successfully. |
| 1    | The file upload is failed.                  |
| 1    | The file is in the upload queue.            |
| 1    | The file is uploading at this moment.       |

#### 3.2.2 Download the photo

Select the desired photo folder and click . Select Save if offered the choice to Open or to Save the package. The photo packages are downloaded to your computer. These are typically saved to the default download location used by your browser.

To separately download the photo in the folder, click on the folder thumbnail.

#### 3.2.3 Delete the photo

Photo packages can be deleted manually to make room for new photos.

Select the folder and click . A confirmation dialog box opens asking you to confirm the deletion. Click Confirm to permanently remove the photo packages. The list may not update immediately. Refresh the list by reloading this webpage.

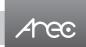

#### 3.2.4 Preview the photo

Click on the desired photo folder and you will be directed to the photo list page.

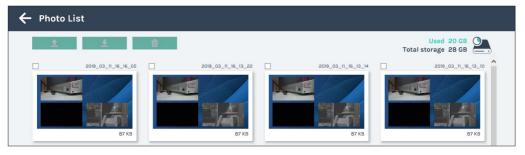

Click on the desired photo to preview the photo.

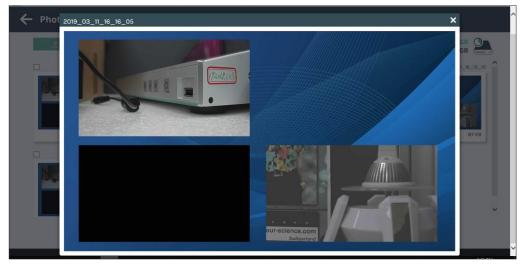

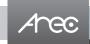

# **Table of On Screen Display Icons**

The LS-2 provides HDMI or VGA output for recording monitoring. On screen display there are event icons and sometimes the error operation warnings.

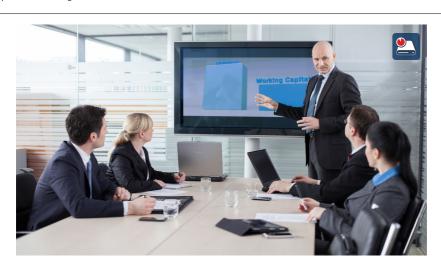

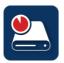

Disk full

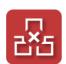

Network connection failure

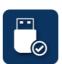

Front USB drive mount

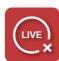

Live Streaming Error

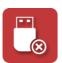

Front USB recording error

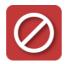

Operation is denied

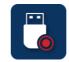

Front USB recording

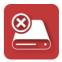

Disk failure

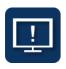

Input no video

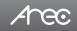

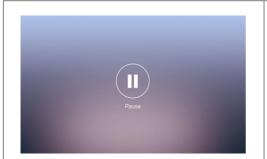

Recording is paused

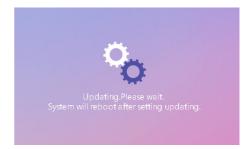

Firmware updating

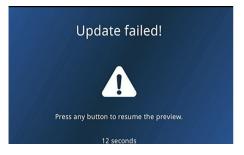

Firmware update failure

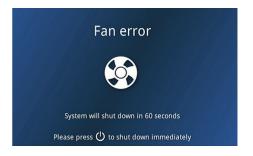

Fan failure

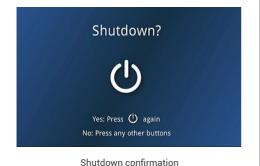

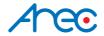

AREC Inc.© All Rights Reserved 2019. I www.arec.com All information contained in this document is Proprietary

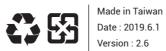

AREC have the right to change or improve product specifications, without obligation to notify any user. Go to www.arec.com get the latest information related to the product or additional information.